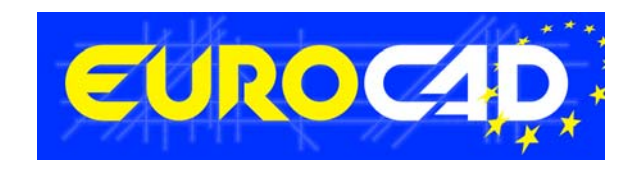

## **EUROCAD Newsletter**

**28.11.2011**

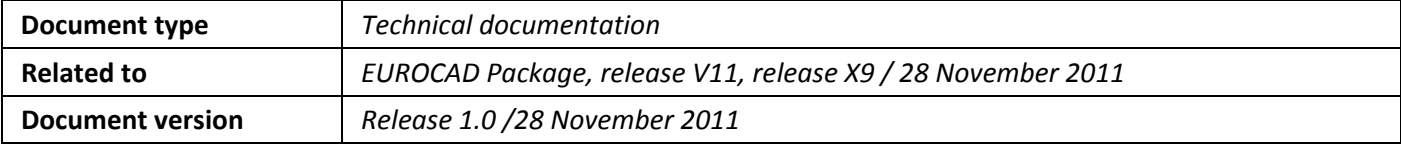

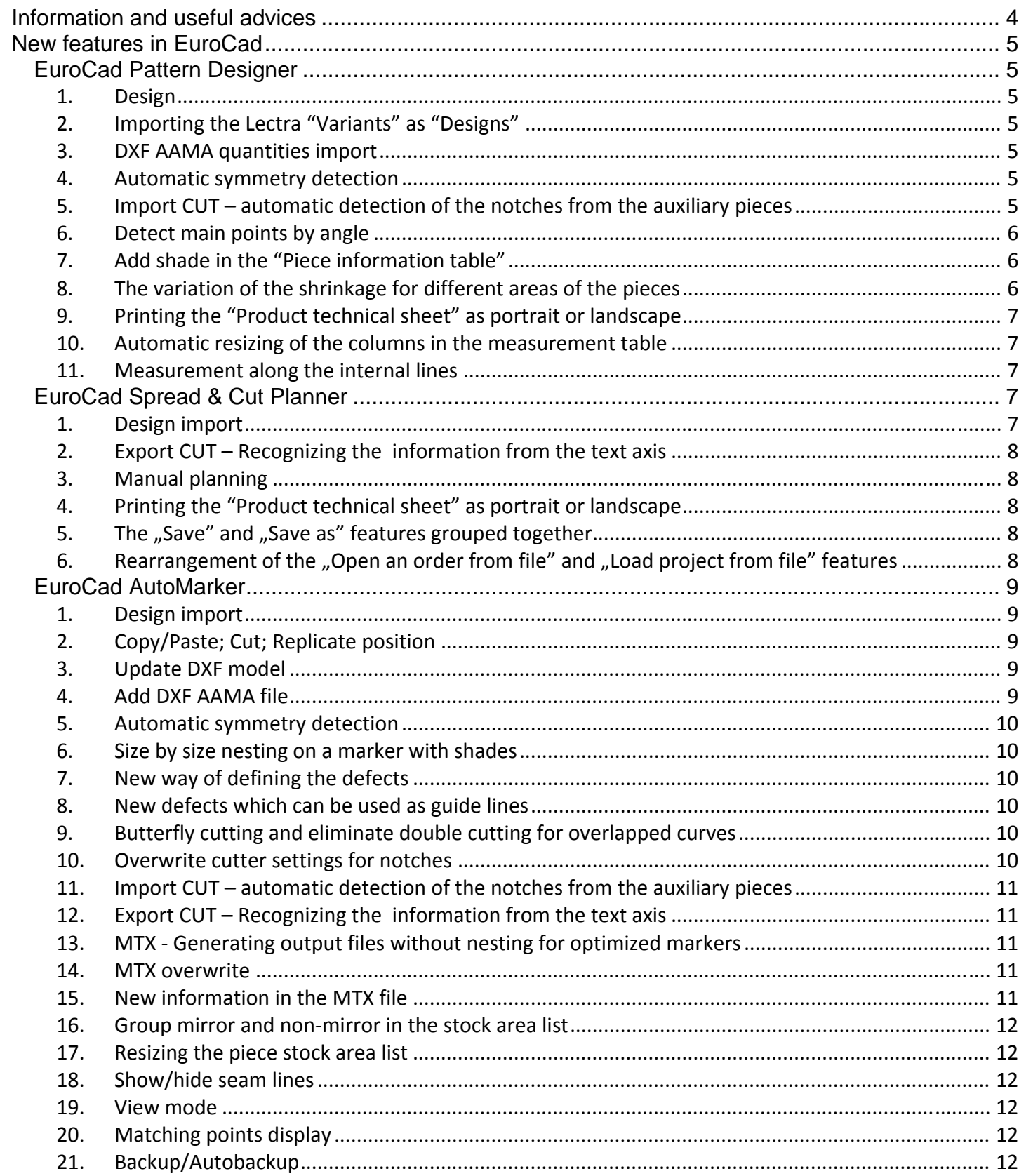

## **Contents**

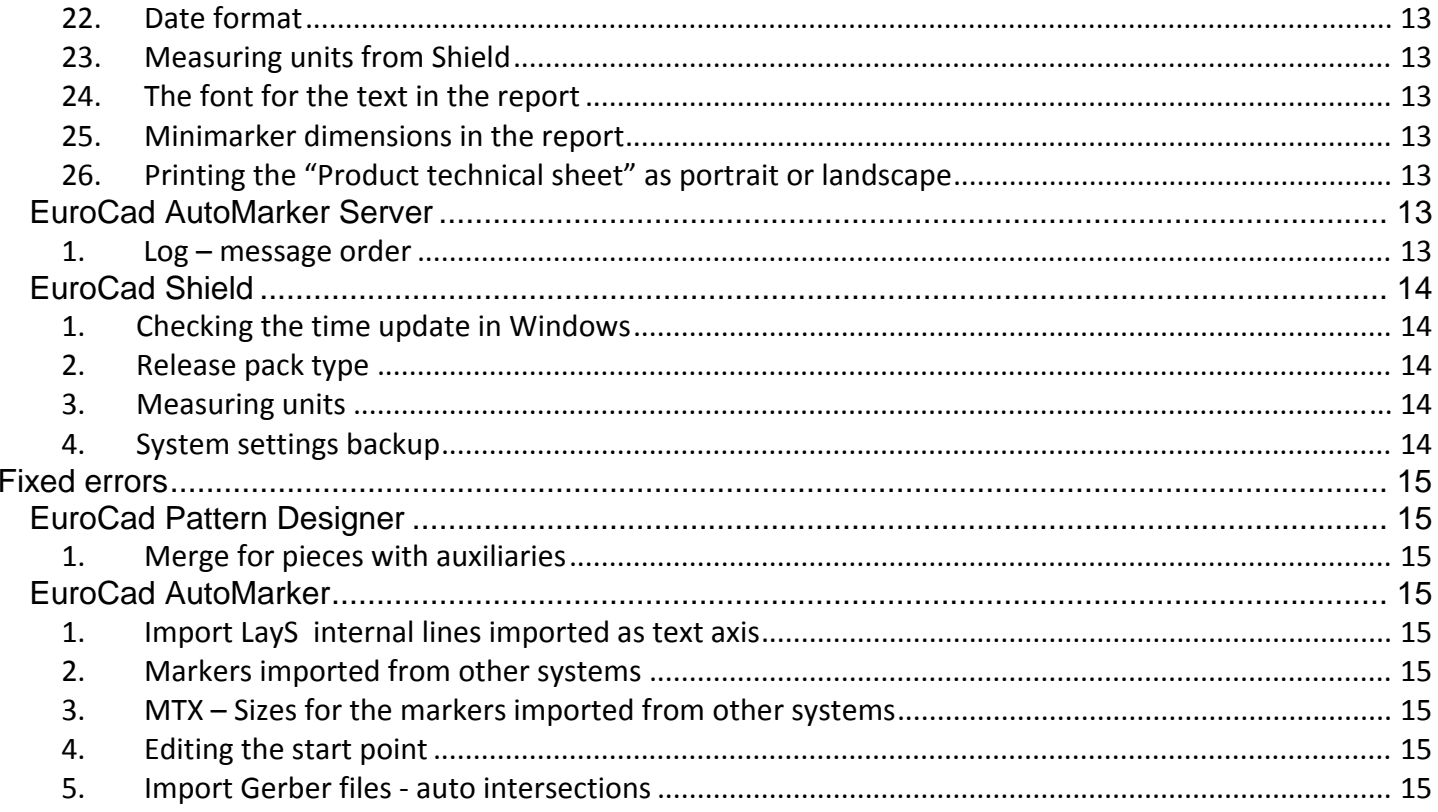

## Information and useful advices

- **1.** We made it our goal to make our software competitive and that is why our customers` suggestions are of utmost importance in helping us improve the software. For that, we would like to thank them. In our continuous attempt to improve the applications, the X9 version of the EuroCad package there were added some new features that are meant to help the users. Also, it is possible that the new functions automatically solve some problems that the users might have had so far.
- **2.** Most of the new features are already on the new version of the applications and they are also explained in the EuroCad Newsletter. This is why studying the Newsletter is highly recommended. The current document includes only the latest changes of the applications, compared to the previous version. If you have an earlier version of the EuroCad package, you should read all the Newsletters released in the meantime.
- **3.** The version to which this document refers to can be downloaded manually from our website, www.EuroCadcad.com, the download section or fully automatically, using the EuroCad Shield application. Using the EuroCad Shield software you will be able to see if the latest version from the website is supported by your license. Also you will be able to automatically update the EuroCad applications.

Warning! You can update your software only if your system is still in the warranty period or if you have a service **contract for the EuroCad software. To check your warranty period please check the EuroCad Shield.**

- **4.** To find out what software version you are using, you can check the date shown on the splash image, when opening the application, or check the EuroCad Shield.
- **5.** For more detailed information regarding the new functions you can check the X9 version of the EuroCad User Manuals or the Appendix which will be available in the days to come. If you do not have the Appendix yet, please contact someone from our technical support department.
- **6.** For any problems, questions or suggestions you might have, please feel free to contact us:

tel./fax.: +40 232 237 546 e‐mail: sales@EuroCadcad.ro OR contact your distributor.

## New features in EuroCad

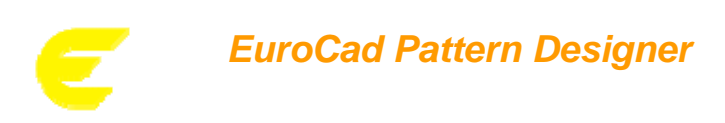

#### *1. Design*

Starting with this version of the application there appeared the concept of "Design". The idea of the "Design" is to give the user the possibility to work with different products, on a single PAT file. All the pieces belonging to different products are kept inside a single PAT file, but each of the pieces can belong to one or more products (design). All the pieces, no matter if they belong to one or more products, are drawn only once.

In the "Piece" tool mode, in the upper side of the right side menu, there is the "Available designs" area. To add a new design, the user must select one piece and click the "Add design" button from the right side menu. The name of the new design will be input in the "Design name" window that appears. The selected piece will be automatically assigned to the new created design. To assign more designs to one piece, the user must select the pieces and then check the designs from the right side menu.

One piece can have different properties (such as quantity) for different designs. To set the correct properties, the user must first select the piece and then, from the "Selected design" area he must choose the design that he wants to work on. To delete a design, select it and click the "Delete design" button.

#### *2. Importing the Lectra "Variants" as "Designs"*

Each "Variant" inside the Lectra MDL files will be imported as "Design" in the EuroCad application.

*Note!* The EuroCad default "Design" does not match any variant, but the entire Lectra model. More exactly, it will contain all the pieces inside the model, but not properties like: quantity, fabric, shrinkage, etc.

#### *3. DXF AAMA quantities import*

Regarding the quantity assignment for the DXF AAMA import, two modifications were made:

- 1. if in the DXF AAMA file the quantity for a piece is set 1,1 , in the EuroCad application it will be imported as S1 and Fy 1. (until now, the quantity imported in EuroCad was S 2);
- 2. if in the DXF AAMA file the quantity for a piece is 0, in the EuroCad application it will be imported as S1, and also a warning message will be displayed. (until now, the pieces were imported with 0 quantities and due to that fact they were not recognized by the EuroCad AutoMarker application).

#### *4. Automatic symmetry detection*

The symmetric pieces inside the DXF AAMA files are recognized by the EuroCad software if the "Automatic symmetry detection" from the "Import DXF AAMA" window is checked. Also, the following requirements must be met:

- the symmetric piece must contain an internal line that intersects the contour;
- ‐ the two symmetric halves of the piece must have the same dimension according to the "Symmetric threshold" set in the "Import DXF AAMA" window.

#### *5. Import CUT – automatic detection of the notches from the auxiliary pieces*

The "*I*" external notches from the auxiliary pieces can be recognized at the CUT file import. After importing the files in the EuroCad Pattern Designer application, all the external I notches will become I internal.

#### *6. Detect main points by angle*

The "Detect main points by angle" feature was added in the "Piece" tool mode, so that it can be applied on more selected pieces at once. To set the angle for which the function is being applied, the user must go to "Settings", the "Technical" tab, and edit the "Main points detection margin" field.

#### *7. Add shade in the "Piece information table"*

The user has now the possibility to set the shade in the Piece Designer application. Two new columns "Shade" and "Shade type" were added in the "Piece properties table". For each of the pieces, the user can set the shade, by choosing one of the options "none", "upper edge", "lower edge", "any" and also the shade type, by choosing "Independent", "Similar" or "Instance". During the nesting, the pieces will respect their position on the shades defined on the material, according to the settings made in the "Piece properties table".

#### *8. The variation of the shrinkage for different areas of the pieces*

In the Pattern Designer application, in the "Piece" tool mode, there was added a new feature, "Edit piece shrinkage", that allows the user to set different values of the shrinkage for different areas of a piece. To use this feature, the user must first select a piece and then the feature becomes enabled. When selecting the feature, the "Edit shrinkage alteration window" will appear:

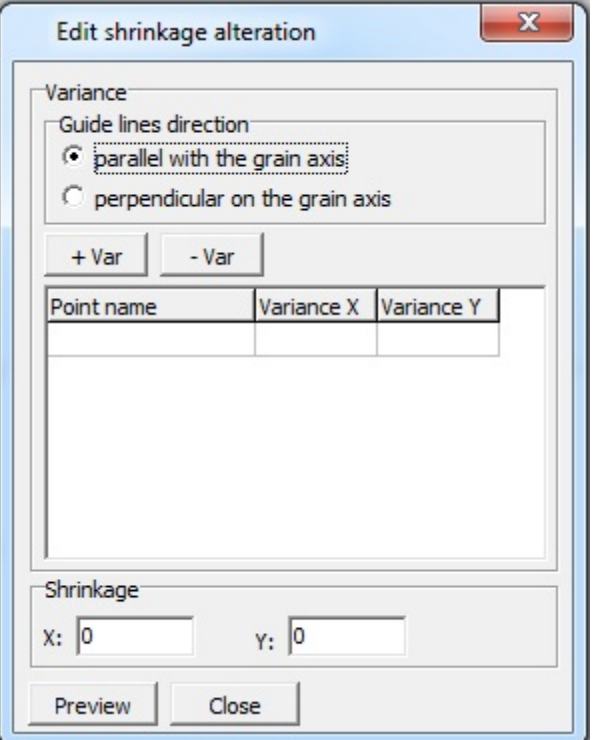

In the "Variance" area, the user has the possibility to choose the guide lines direction; the alteration can be done parallel or perpendicular to the grain axis.

The "+Var" button allows the user to add the alterations. After selecting it, the button remains pressed, the cursor changes its shape and the user can select the main points for which he wants to define the alterations. Each time he will click on a main point from the selected piece, through that point will be drawn a red line, parallel or perpendicular to the grain axis (according to the option that is selected above) indicating the shrinkage direction. The red line drawn for the last selected point will be thicker than the ones drawn for the points previously selected. Also, for each selected point, a new row will be added in the table below the "+Var"/"-Var" buttons. The "Variance X" and "Variance Y" fields must be edited for each of the points selected. To exit the selection mode, the user must click again the "+Var" button. The "‐Var" button will cancel the main point which is selected at that very moment. Also, it will delete its red line (the thicker one) and its corresponding row from the table.

In the "Shrinkage" area, the user must set the values for the Shrinkage on X and Y direction.

The "Preview" button will display the shape of the new piece obtained after the shrinkage values are applied.

The "Close" button will cancel the "Edit shrinkage alteration" window.

*Note!* There is no "Save" button, so all the information will be automatically saved after input.

#### *9. Printing the "Product technical sheet" as portrait or landscape*

The "Product technical sheet" can be printed either as portrait or as landscape, according to the size of the information within it, in order to fit the page properly. To set the printing orientation, the user must go to "Settings"/"Report options"/ "Print settings" and set the "Printer paper orientation" to "Landscape".

#### *10. Automatic resizing of the columns in the measurement table*

The dimension of the columns from the "Measurement table" is being resized automatically according to the length of the contained information.

#### *11. Measurement along the internal lines*

The internal lines: text axis and grain axis can now be measured by using the measuring tools. The obtained values can also be added in the measurements table.

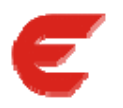

## *EuroCad Spread & Cut Planner*

#### *1. Design import*

For the situation when the user is working with different products (designs) on a single PAT file, the Spread & Cut Planner application can recognize and import the designs. In the table from the "Projects" area, next to the fabric name, the design name was added.

When importing a PAT file that contains designs, in the "Import" window, the "Model Info" area, the user has the possibility to choose the design that he needs, from the "Design" drop-down list. When a specific design is chosen, in the "List of piece from project" area there will be displayed only the pieces that belong to the selected design.

After importing a design, the user can continue to import others, as new projects, by making a click on the "Add" button and selecting them one by one in the "Design" drop-down list.

Also, in "Settings", the "User options" tab, the "Lay name" area, there was added the "Design name" check box. Just like the other features here, the "Design name" option is enabled only when the "Automatic lay name" option is checked. When choosing these two options, the name of the lay will be automatically taken from the name of the design.

By checking the "Export design name" option from the "Piece information" area in "Settings", "Plotter settings", "General settings" tab, the name of the design will be printed on the edge of the marker, at the PLT export. The design information will also appear in the "Spread & Cut Planner Report", in the "General data" table, if this option is checked in the "Excel Report" tab from "Settings".

#### *2. Export CUT – Recognizing the information from the text axis*

For the export CUT, the software can interpret the commands which contain variables. These variables are separated by the rest of the command, by the "<" ">" characters, which serve as delimiters. For example, if in the EuroCad Pattern Designer application the user draws a text axis with a text on it, that text will have assigned a layer with a command that will contain both delimiters and variables (for example:  $D2*IG253E0 M235(\text{text>}^*)X(\text{text>^2}^*)$  =  $D1*X(\text{text>^2}^*)$ .

#### *3. Manual planning*

The manual planning method from the EuroCad Spread & Cut Planner application was improved. There was added the "Show/hide rests" feature that allows the user to show or hide the table with sizes left unplanned. The total quantity for each material will be input vertically, and the total quantity for each size will be input horizontally.

In the "Settings" window, the "Automatic spreading settings" tab, there was added a new group box with two options. If the "Automatically complete remaining products" option is checked, the software will automatically complete the planning, until the planning quantity target is reached.

If the "On paste maximize the number of sheets" option is checked, the user has the possibility to Copy (Ctrl+K) and Paste (Ctrl+W) the marker from one fabric to the other. When pasting the order, the number of sheets will be maximized (the software will automatically calculate the maximum number of sheets that can be cut for this planning).

#### *4. Printing the "Product technical sheet" as portrait or landscape*

The "Product technical sheet" can be printed either as portrait or as landscape, according to the size of the information within it, in order to fit the page properly. To set the printing orientation, the user must go to "Settings"/"Report options"/ "Print settings" and set the "Printer paper orientation" to "Landscape".

#### *5. The "Save" and "Save as" features grouped together*

The "Save" and "Save as" features were grouped together in single button. The "Save the current order" option is set by default and the "Save as" option can be found when making a click on the the drop-down arrow.

#### *6. Rearrangement of the "Open an order from file" and "Load project from file" features*

These two features were rearranged: the first one is the "Open an order from file" feature and the second one is the "Load project from file" feature.

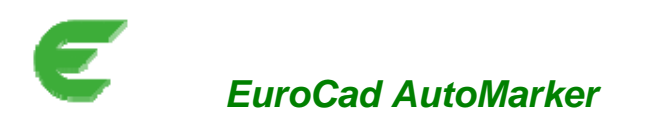

#### *1. Design import*

For the users that use the "Design" concept, we added a new import filter. In the "Import PAT files" window, the "Preview" area, there was added the "Selected design" option. Here the user can select the design that he wants to import. Also, in the "Marker settings" window, in the "Project info" group box, there was added a new filter, "Design". When a specific design is selected, in the "List of piece from project" will be displayed only the pieces which belong to the selected design.

#### *2. Copy/Paste; Cut; Replicate position*

The user can now use the "Copy"/"Paste" features in the EuroCad AutoMarker application. First, he must select the pieces that he wants to multiply. It works for both the nested pieces and for the ones in the stock area. Then, he must press the "Ctrl+C" keys from the keyboard (or select the "Copy" feature from the "Piece" menu) to copy the pieces, and the "Ctrl+V" keys (or select the "Paste" feature from the "Piece" menu) to paste them. Each time the "Ctrl+V" keys are pressed, the copied pieces will be multiplied respecting the settings of the original pieces, and their position in the nesting area. The feature works also for the thermal bounding groups.

The "Cut" feature, also works for both the nested pieces and the ones in the stock area. First, the user must select the pieces that he wants to cut, press the "Ctrl+X" keys from the keyboard (or select the "Cut" feature from the "Piece" menu). The pieces will be deleted but memorized and the user may paste them, for as many times that he needs, in the nesting area.

*Note!* The "Cut" feature only works if the original quantities are not eliminated!

*Note!* The thermal bounding group will not be deleted.

For the "Replicate position" feature the user must also first select the pieces that he wants to replicate (from the nesting area or from the pieces stock area). Then he must press the "Ctrl+W" keys (or the "Replicate position" feature from the "Piece" menu). Each time the "Ctrl+W" key combination is pressed, the software will try to place the similar pieces, in the same position as the original ones (if this is not restricted by the properties of the pieces). This feature also works for thermal bounding groups.

#### *3. Update DXF model*

In the EuroCad AutoMarker application, the user has now the possibility to use the update for the DXF AAMA import. The "Update DXF model" feature from the "File" menu, has a behavior similar to the "Update model" feature (which works for the PAT file import). For an already created order, a DXF file may be reloaded and it will update any modifications made on the pieces in the designing software, without changing the piece's position in the marker.

*Note!* In order for the update to be done properly, there are two conditions that must be respected:

- ‐ all the names of the pieces must be unique;
- ‐ when updating, the pieces names must not be changed.

#### *4. Add DXF AAMA file*

It is possible to add a DXF AAMA to an already existing marker. When having an order file opened, go to "File"/"Import" and select the "Import DXF AAMA" option. Just like for the PAT import, there will appear a warning message "Do you want to create a new order?". If you choose "Yes", the order will be closed and a new one will be created. If you choose "No", the DXF AAMA file that is imported will be added to the already existing marker. The "Cancel" option will call off the DXF AAMA import.

#### *5. Automatic symmetry detection*

Just like in Pattern Designer, the symmetric pieces inside the DXF AAMA files are recognized by the EuroCad AutoMarker software if the "Automatic symmetry detection" from the "Import DXF AAMA" window is checked. Also, the following requirements must be met:

- ‐ the symmetric piece must contain an internal line that intersects the contour;
- the two symmetric halves of the piece must have the same dimension according to the "Symmetric threshold" set in the "Import DXF AAMA" window.

#### *6. Size by size nesting on a marker with shades*

In "Settings", the "Nesting options" tab, the size by size options area, there was added a new option: "Keep groups on each marker shade area". If the nesting has shades defined and this option is checked:

- the pieces that belong to a specific shade will be restricted on the left side by the pieces belonging to the same shade;
- ‐ the pieces that have no shade restriction will be restricted by the pieces placed in the left side.

#### *7. New way of defining the defects*

The way of defining the defects in the EuroCad AutoMarker application was improved. Also, now the defects can be moved manually in the nesting area. On the toolbar there, next to the "Make unique" function, there was added the "Move fabric defects" feature. When selecting it, the user can select and move the defects defined on the fabric.

*Note!* The user can only add or delete the defects in the "Settings" window, the "Defects" tab.

#### *8. New defects which can be used as guide lines*

In the "Settings" menu, the "Defects" tab, there were added two new types of defects: "H Line" (horizontal line) and "V Line" (vertical line). To define their position of the marker, the following information must be input: "Horizontal/Vertical" offset and "Horizontal/Vertical thickness". These two defects have unlimited length. Just like the other defect types, these can also be moved in the nesting area, by using the "Move fabric defects" feature. *Note!* The infinite lines can only be moved vertically/horizontally.

#### *9. Butterfly cutting and eliminate double cutting for overlapped curves*

The "Butterfly cutting for symmetrical pieces" and "Eliminate double cutting for overlapped curves" options can be used together. These two options can be found in "Settings"/"Cutter settings", the "General settings" tab. Note! The option "Eliminated double cutting for overlapped curves" also applies for straight lines.

#### *10. Overwrite cutter settings for notches*

There are situations when, for some pieces, the notches must be cut before the contour and for others, after the contour. This implies different cutting settings for different pieces. In order to be able to do that, the user must choose one of the features from the "Cut order" window:

- ‐ the "Keep cutter settings for notches" option will keep the original settings from the "Settings"/"Cutter settings"/"General settings"/"Notches option" area;
- ‐ the "Integrate and force notches on the contour layer" option will integrate the notches in the contour on the contour layer, ignoring the settings from the "Notches options" area.

*Note!* These two options also work for more selected pieces at once.

#### *11. Import CUT – automatic detection of the notches from the auxiliary pieces*

The "*I*" external notches from the auxiliary pieces can be recognized at the CUT file import.

#### *12. Export CUT – Recognizing the information from the text axis*

For the export CUT, the software can interpret the commands which contain variables. These variables are separated by the rest of the command, by the "<" ">" characters, which serve as delimiters. For example, if in the EuroCad Pattern Designer application the user draws a text axis with a text on it, that text will have assigned a layer with a command that will contain both delimiters and variables (for example:  $D2*IG253E0 M235(\text{text>}^*)X(\text{text>^2}^*)$  =  $D1*X(\text{text>^2}^*)$ .

#### *13. MTX ‐ Generating output files without nesting for optimized markers*

It is possible to generate the output files (report, plt, cut) for markers that are already optimized and to use different export profiles for each output file. In order to do that, the following information are required:

- ‐ the [ORDER PATH] command should be a path to an already optimized order file containing only one marker
- the [NEST TIME] should be 0 so no nesting is performed

The user can leave only the commands for the desired output file type (for example if he wants only cut file export, he can leave only the [CUTTER PATH] and (optional) the [CUTTER PROFILE]. If any of the profile commands or files is missing, the default output profile settings will be used (for example if he leaves only the [CUTTER PATH] command, or the file specified in the [CUTTER PROFILE] command is missing or corrupted, the default nesting server cutter output profile will be used). The output profile files will be configured and saved from the AutoMarker application. For the report output, there will be an additional command, [ORDER DETAILS], containing some plain text between commas that will appear in the report's header; this command is optional.

#### *14. MTX overwrite*

In order to change the output path of the files generated automatically by the Nesting Server (orders, plt, cut, reports), the "Input" section of the MTX file must contain the following:

;overwrite order file output path [ORDER PATH] : D:\Database\Orders\ ;overwrite report file output path [REPORT PATH] : D:\Database\Reports\ ;overwrite cut file path [CUTTER PATH] : D:\Database\Cut\ ;overwrite plt file path [PLOTTER PATH] : D:\Database\Plt\

Due to the fact that the MTX file is both an input and output file, he can now be generated in the same location as the order file, if the syntax of the MTX file contains the overwrite path.

#### *15. New information in the MTX file*

In the syntax of the MTX files, there were added all the information regarding the marker settings:

- the possibility to exclude one or more pieces/sizes from the nesting;
- ‐ the possibility to set the minimum length for the straight lines for the smart gap;
- ‐ the possibility to set the opening/folding options available;
- ‐ the repetition distances for stripes/plaids;
- the defect information;
- ‐ the shared marker information;
- ‐ the shade information;
- ‐ the possibility to edit the piece properties of each individual piece (change the rotation angle)
- the possibility to set a nesting time shorter that 1 minute (0.5 minutes).

#### *16. Group mirror and non‐mirror in the stock area list*

In "settings", the "Nesting options" tab, there was added the "Group mirror and non-mirror stencils" option. If it is checked, the piece and its stencils (X, Fy, Fx, Fxy) will be grouped as one. The pieces will also appear grouped in the pieces properties table.

When placing the pieces manually in the nesting area by double click, the simple ones will be placed first, then the Fy, the Fx and the Fxy ones. If the user wants to places a specific stencil, he must keep the "n" key pressed to place the S pieces, the "x" key pressed the place the Fx pieces, the "y" key pressed to place the Fy pieces and the "z" key pressed to place the Fxy pieces.

#### *17. Resizing the piece stock area list*

For a better preview of the pieces in the pieces stock area, for the "View pieces in instance/type table" and the "View pieces in size/type table" view mode, the columns can be resized. When moving the mouse cursor to the one of the vertical lines that separates the pieces in the piece stock area, the mouse cursor it will change its shape. The user can drag any of these lines to the left or right side, according to the modification that he wants to obtain: enlarge or diminish the columns. The modification must be made only for one column, and all the others will resize automatically to the same dimension. The last modification will be saved even after the application is closed.

#### *18. Show/hide seam lines*

In the "View" menu there was added a new feature: "Show/Hide seam lines". When selecting it, the seam lines will be displayed on all the nested pieces.

#### *19. View mode*

The following modifications were made to the "View" mode:

- ‐ the text was separated from the axis;
- ‐ ‐new option: "Show/hide gap".

All the settings made by the user for the "View" mode, can be saved as "Custom view 1" or "Custom view 2". When making a right click anywhere in the view list, there will appear a menu with two options: "Record view 1" and "Record view 2". By choosing one of them, the software will memorize the preview settings made by the user, and they will be displayed when selecting one of the "Custom view 1" or "Custom view 2" buttons. This information will also be stored in the configuration file of the application.

#### *20. Matching points display*

For the pieces that have matching points but were not used to create dependency groups, the matching points will not be displayed.

#### *21. Backup/Autobackup*

In order to keep your work and files safe at all times, the "Backup/Autobackup" feature has been implemented. The feature is similar to the already existing one, from the Piece Designer application. In "Settings", the "User options" tab, there were added two new options: "Create backup on save" and "Create autobackup every…. minutes", with an empty field next to it. Here the user must define the time gap for creating the autobackup files. If the first option is checked, after saving an order file, the software will automatically create a backup file. If the second option is also checked, after saving an order file, the software will automatically create the autobackup files respecting the time he input in settings next to this option.

#### *22. Date format*

The format of the date which appears in the EuroCad AutoMarker application (for example in the report) can be modified according to the user's needs. In the EuroCad AutoMarker installation location (which usually is "C:\Program Files (x86)\EuroCad v.X9\EuroCad AutoMarker v.X9\") there is the "config.cfg" file. In this file, there is the "date\_format = yyyy/mm/dd" setting. In this setting is changed, the format of the date in the application will change accordingly.

#### *23. Measuring units from Shield*

The first time that the EuroCad AutoMarker application is being run, there will appear the "EuroCad Cad Systems Setup" window where the user can choose the language of the application, the release pack and the measurement units. All these options can also be set in the EuroCad Shield application.

#### *24. The font for the text in the report*

In the "Settings window", the "Reports" tab there was added the "Use custom font" option, and the "Custom font" field. In the "Custom font" field the user must set the font that he wants to use for the report (click the "Font" button and choose the desired font). In this list there also appears the font for the barcode: CODE39. This font must be chosen in order to display the characters as a barcode. To assign a specific font to a specific piece of information in the report, the user must select that piece of information and check the "Use custom font" option.

#### *25. Minimarker dimensions in the report*

The dimension of the minimarker image from the report can be resized proportionally. In "Settings", the "Reports" tab there was added the "Minimarker dimensions" area. Here the user can input the maximum values for the width and height of the image. When resizing, the software will try to reach the maximum value set for the width and height. If the proportional resizing causes one of the settings values to be exceeded, the resizing will be made according to minimum value of the two.

#### *26. Printing the "Product technical sheet" as portrait or landscape*

The "Product technical sheet" can be printed either as portrait or as landscape, according to the size of the information within it, in order to fit the page properly. To set the printing orientation, the user must go to "Settings"/"Report options"/ "Print settings" and set the "Printer paper orientation" to "Landscape".

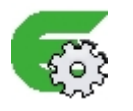

## *EuroCad AutoMarker Server*

#### *1. Log – message order*

The order of the messages in the AutoMarker Server Log, was changed:

- ‐ nesting finished; Length: ……cm , Efficiency: ….%
- ‐ saving results...

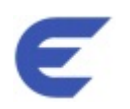

# *EuroCad Shield*

#### *1. Checking the time update in Windows*

In order to avoid the inconveniences caused by the mismatch between the Windows time and the time when the EuroCad dongle was last checked by the software, we improved the functionality of the EuroCad Shield application. In the "Settings" tab, there was added the "Notify me of time changes" option. If this option is checked, the application will verify whether the "Synchronize with an Internet time server" option (click on the time displayed on the right side of the taskbar, go to the "Internet time" tab and click "Change settings...") is enabled. If the option is checked, there will appear a warning message that will inform the user to disable it.

#### *2. Release pack type*

In the Shield application, the "Settings" tab, the user has the option to set the release pack type, by choosing on of the options "Technical pack" or "Apparel pack".

The difference between the "Apparel pack" and the "Technical pack" is that the "Apparel pack" contains features which are used for the apparel industry (such as the grading features). In order to make the software even more user friendly, on the "Technical pack" these features are hidden.

#### *3. Measuring units*

In the "Settings" tab, there was added the "Measuring units" group box, with information regarding the: dimension, piece area, length, width, area, product weight, total weight, specific weight. Each time that one of the EuroCad applications is being run, it will automatically take the measured units settings defined here.

#### *4. System settings backup*

While using the software on a regular basis, it is possible for it to malfunction. In order to help identify and solve the problems, some specific files (configuration files) and information (number of the dongle, version of the application, windows version etc.) are required. To ease the process of data gathering, we added the "Create system settings backup" feature. It can be found in the EuroCad Shield application, in the "Settings" tab. When making a click on this feature, a zip file containing all the necessary information will be created.

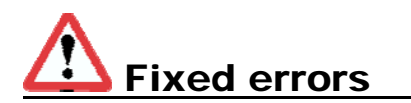

## *EuroCad Pattern Designer*

#### *1. Merge for pieces with auxiliaries*

The problem that caused the loss of the auxiliary pieces when merging two pieces which had auxiliaries attached was solved.

### *EuroCad AutoMarker*

#### *1. Import LayS internal lines imported as text axis*

There were some situations when some internal lines were imported as text axis, even if they had no text on them. This problem was solved, and now, the internal line with no text information, are imported as internal lines.

#### *2. Markers imported from other systems*

For the marker files imported from other systems, if the quantity for one size was set to 0, that size could no longer be added in the order. The problem was caused by the fact that some pieces of the model were missing, and when deleting a bundle, the information about that bundle was also deleted and it couldn't be reloaded.

Starting with this version of the application, even if the bundles were deleted, the information about them is store in case the user wants to use them later.

#### *3. MTX – Sizes for the markers imported from other systems*

For the order files that are created by importing the marker files coming from other systems (Assyst, Gerber, Lectra) the sizes will be written next to the "Model" section, inside the MTX file.

#### *4. Editing the start point*

When the user edited the start point of a piece without adding the sections, the modification wasn't saved. Starting with this version of the application, the problem is saved.

#### *5. Import Gerber files ‐ auto intersections*

There were some situations when, at the Gerber import, the auto intersections from the pieces were not corrected automatically, and some pieces were ignored or imported with wrong dimensions. The problem was solved, and now all the pieces will be imported according to the original file.